# 「なごや乗換ナビ」の使い方(パソコン)

「なごや乗換ナビ」は、出発地、目的地及び時刻を指 定するだけで、お客さまにとって最適なルートをご案内 することができます。また、目的地のバス停に降車す るルートがない場合などは、そのバス停に近いバス停 を代わりに案内することもできます。

# 1.かんたん検索

①トップページから検索できます。

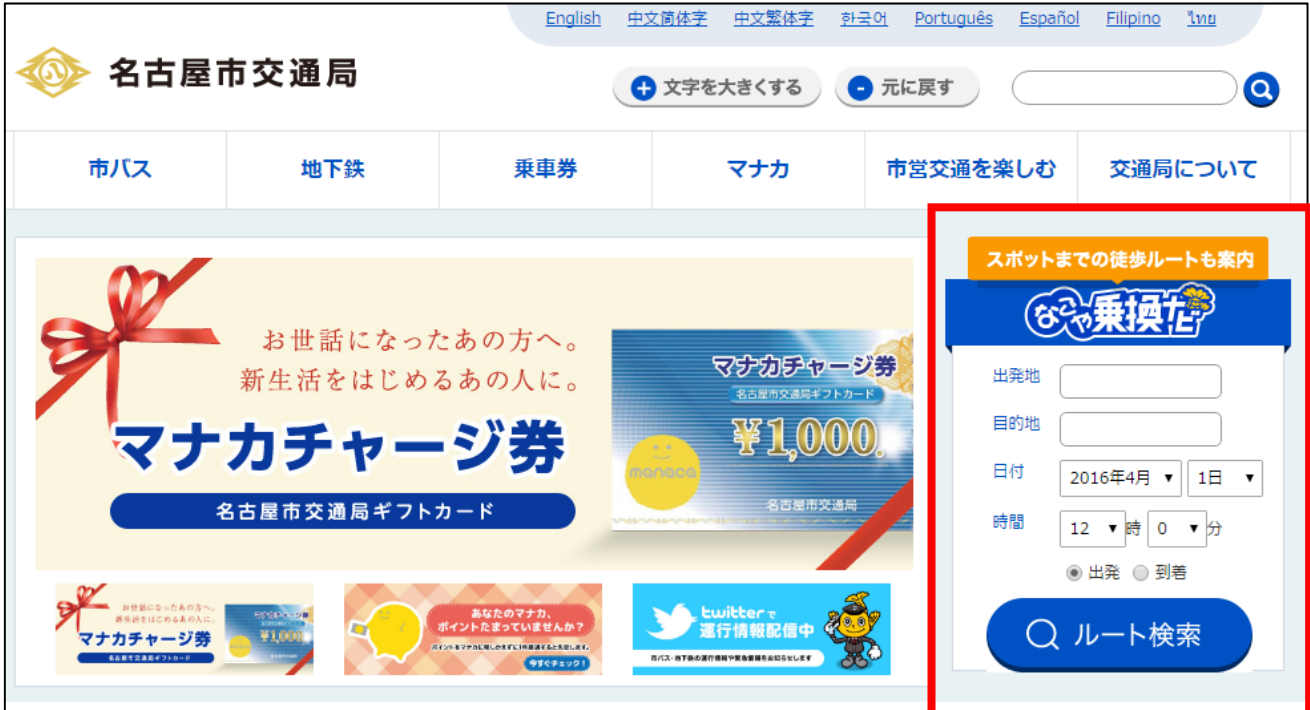

#### ②出発地・目的地を入力します。

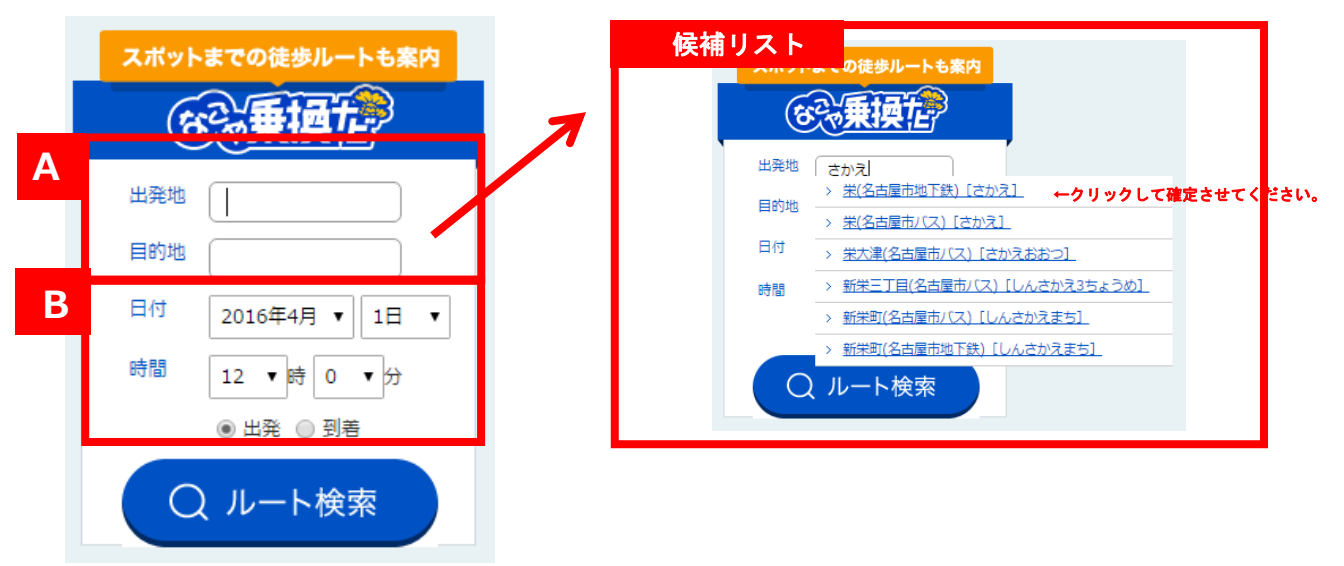

- A) バス停名・地下鉄駅名・施設名を入力します。2 文字以上のひらがな、または漢字を入力してくだ さい。 表示される候補リストから、バス停・地下鉄駅等 を選択・クリックして確定させます。
- B) 日時、出発、到着を指定します。
- C) 「ルート検索」ボタンをクリックします。経路検索表 示ページが別ページとして開きます。(以下説明 2の $(4)$ へ。)

## 2.通常検索

①トップページの「なごや乗換ナビ」の「ルート検索」 ボタンをクリックします。その際には、出発地・目的 地欄等には、なにも入力しません。

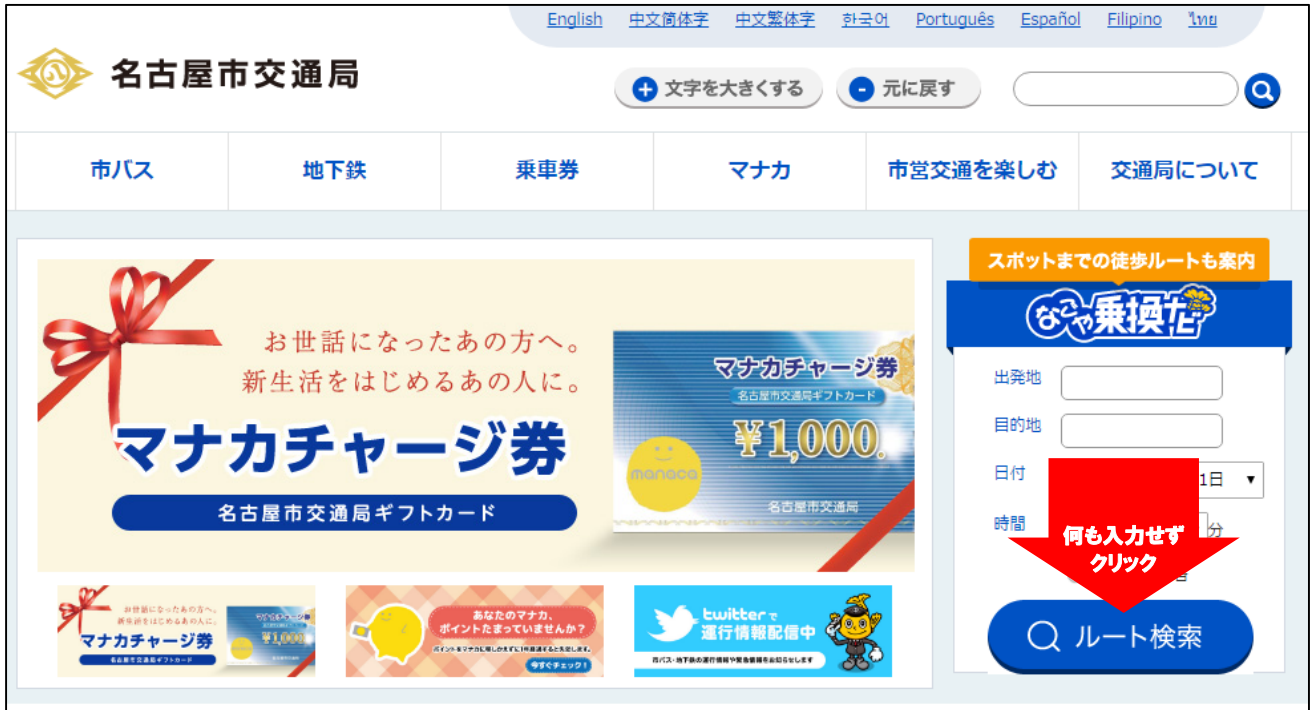

②地図とともに検索パレットを表示します。

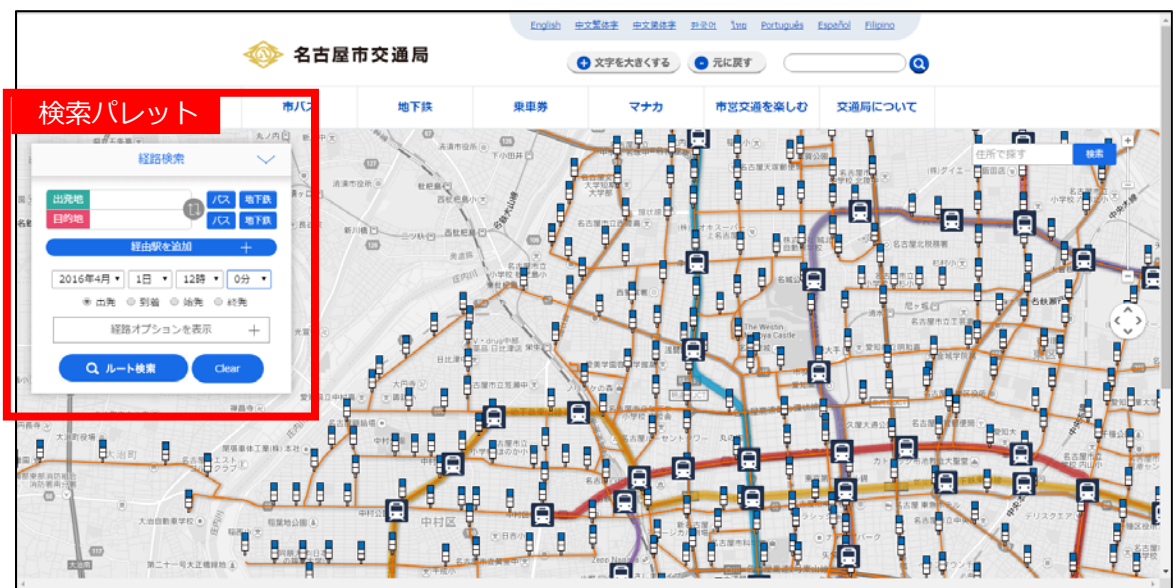

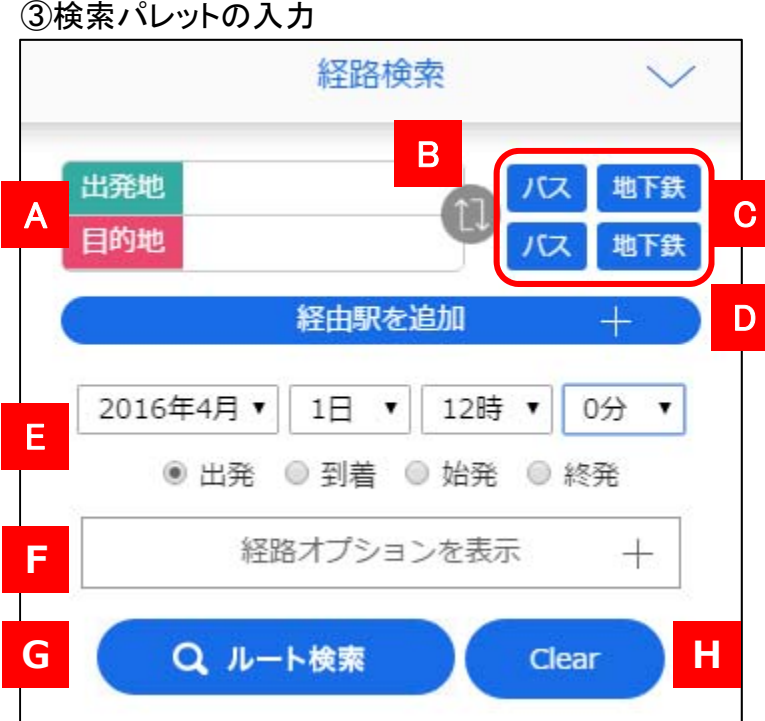

- A) バス停名・地下鉄駅名・施設名を入力します。2 文字以上のひらがな、または漢字を入力してくだ さい。表示される候補リストから、バス停・地下鉄 駅等を選択・クリックして確定させます。
- $\mathcal{Q}_{\text{max}}$ (<br>■<sub>実名英語語</sub>語』←クリックして確定 さかえ ■ 黒くるままもパス) -<br>18月 • 30日 • 3 15 16年二丁目(名古屋市バス)<br>出発 ◎ 新着 ◎ 加 achoarce + majurity 栄大津(名古蘭市/(ス) 年8月 • | 30日 • | 15 <sub>| 15年</sub> <u>- 丁目(名古屋市/じ</u>)<br>\* 出発 0 封着 0 <mark>M | 16年町(名古屋市/じス)</mark><br>- 経路オプション<mark>も| 16年町(名古屋市地下鉄)</mark> 杜栄町(名古屋市バス)  $a + b$ お栄む五丁目(名古里市/(ス) 構造学町(名古屋市/(ス) の小路学(名古屋市/12

出発地指定

T.

- B) 出発地と目的地を入れ替えることができます
- C) Cの各ボタンをクリックすると50音ボタンや市バ ス停名・地下鉄駅名・スポット名を入力できるパ レットが表示されます。
- D)必要があれば経由地を入力します。経由地は地 下鉄駅のみ指定可能です。
- E)日時や時間に関する条件を指定します。
- F)経路オプションを追加できます。オプションは交通 手段と乗換時間。交通手段については「バスのみ 検索」と「市バス・地下鉄・メーグルのみ(市バス・ 地下鉄1日乗車券利用対象)」を検索条件に追加 できます。乗換時間については「ゆっくり」を指定で きます。

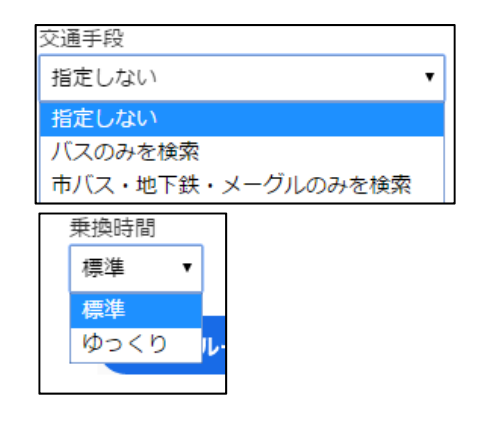

G)検索を実施します。

- H) 1回クリックすると検索結果を消去します。2回ク リックすると検索結果に加え、入力した情報を消去 します。
- ④検索結果の表示

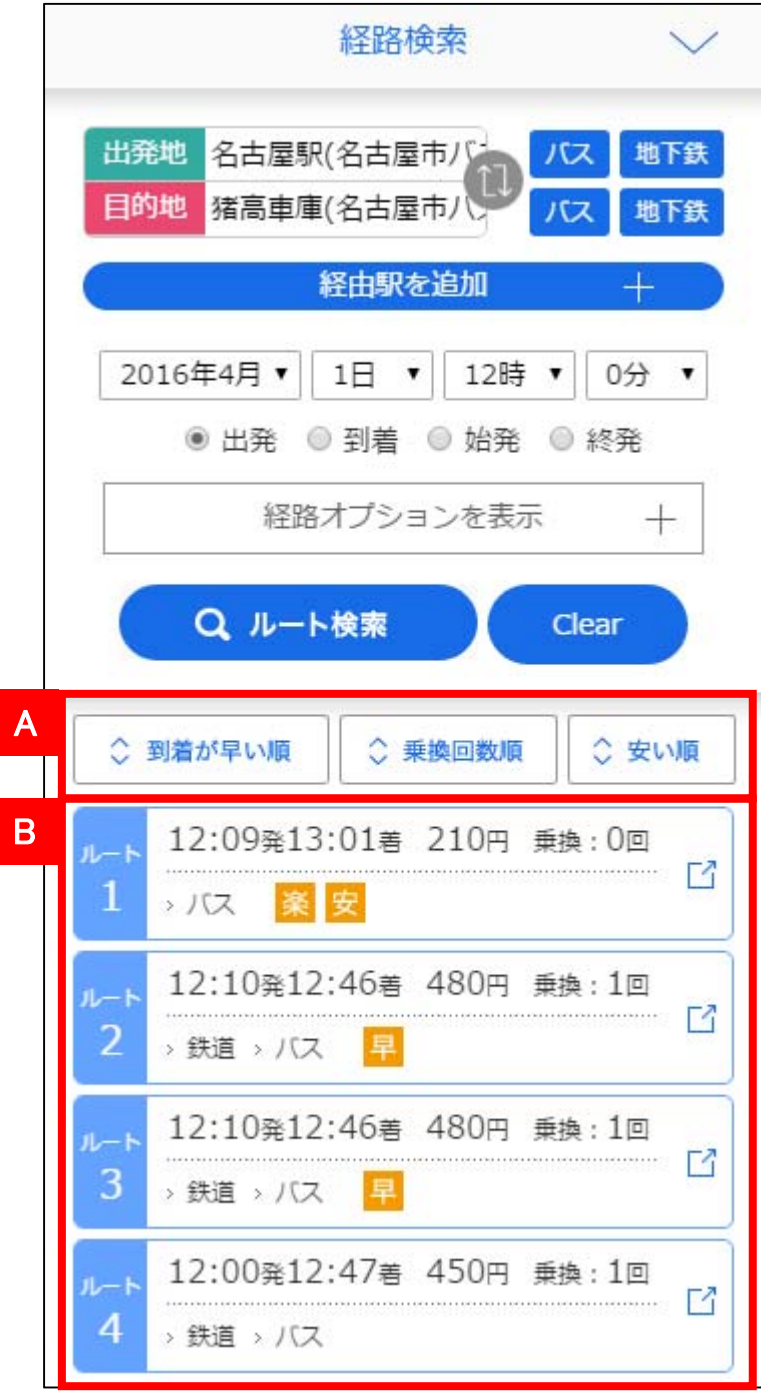

### 検索結果の並び方(初期値)

到着の早い順に並んでいます。ただし、入力した目 的地と名称が異なる検索結果(目的地のバス停に降 車するルートがない場合などは、そのバス停に近い バス停を代わりに案内します。)は、到着時間にかか わらず、下位に表示されます。

- A) 検索結果を並び替えます。(入力した目的地と名 称が異なる検索結果も含めて並び替えます)
- B) 検索結果 最大4ルートまで検索結果を表示します。各ルー トをクリックすると⑤ルート詳細を表示します。 〇アイコン「早・楽・安」をアイコンで表示します。 早)到着時刻が一番早いもの 楽)乗換回数が少ないもの 安)料金が安いもの

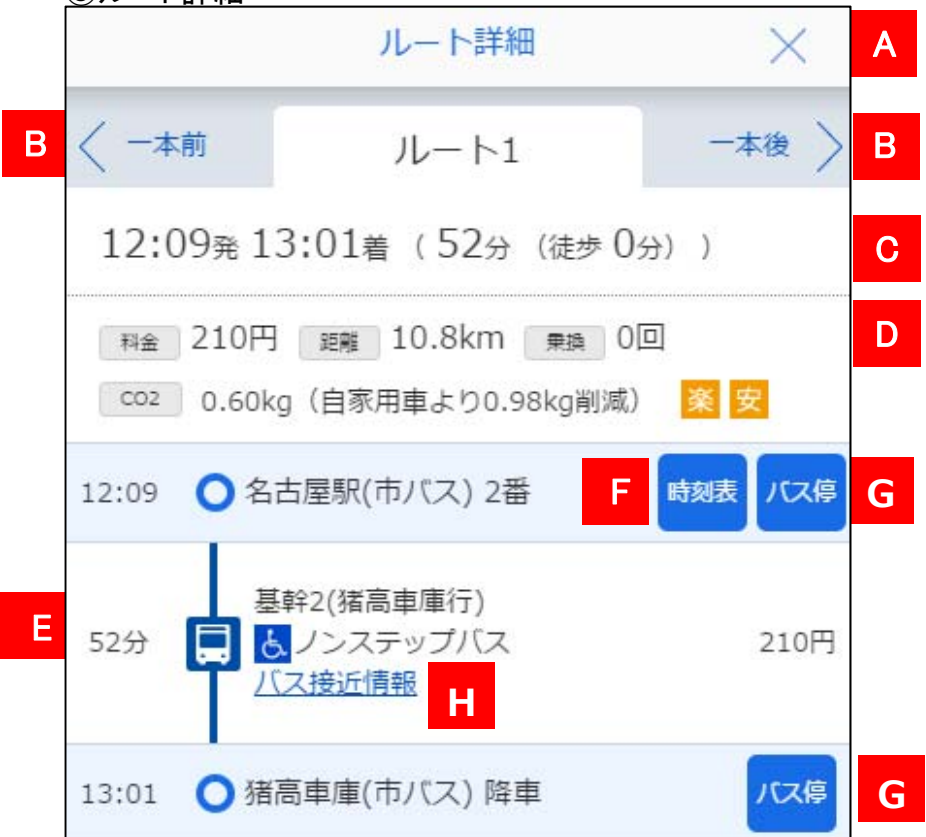

- A) ルート詳細を閉じます。
- B) 1 本前・1 本後のルートを検索します。
- C) 発着時刻・乗車時間を表示します。
- D) ルート全体の料金・距離・乗換回数・CO2の 使用量を表示します。
- E) 乗換経路の詳細です。
- F) 乗車するバス停の時刻表を表示します。
- G) 別画面で乗車・降車するバス停を地図上に表 示します。利用するバス停は赤く表示されて います。

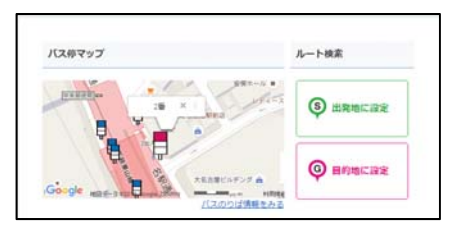

H) 市バス接近情報へのリンクです。

⑤ルート詳細

#### ⑥地図上への乗換ルートの表示

検索結果の各ルートをクリックすると、背景の地図 上に乗換ルートが表示されます。「S」のピンは出 発地を、「G」のピンは目的地を表します。なお、市 バスの場合には、乗車・降車するバス停間にルー トが引かれます。(拡大対応)

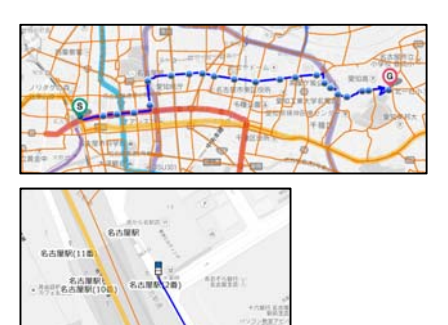

### 3.地図上にピンを立て検索

①地図を表示します。(表示方法は2の①をご覧くださ

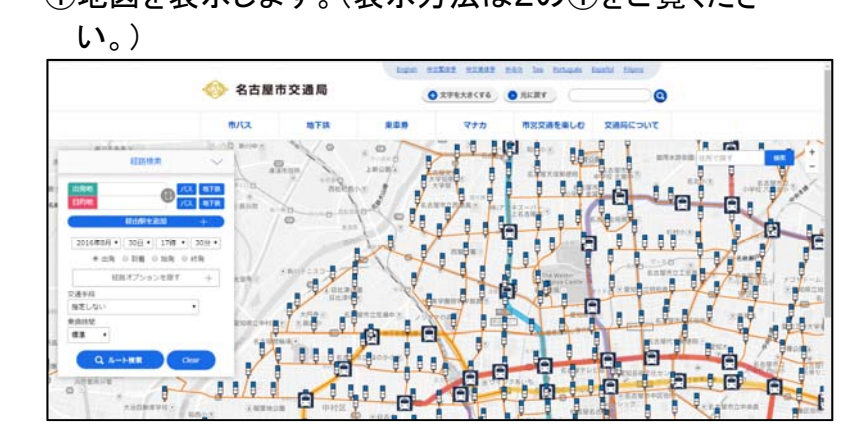

- ②出発地の付近の地図を拡大し、任意の場所をクリッ クします。住所が記載されたピンが表示されるので、 よければ「出発地に指定」ボタンをクリックします。
- ③今度は目的地の付近の地図を拡大し、②と同じ操 作を行います。よければ「目的地に指定」ボタンをク リックします。
- ④操作が正しければ、検索ボックスの出発地・目的地 欄の両方に「〇〇地ピン位置」と表示されます。よけ れば「ルート検索」ボタンをクリックし、検索を実行し ます。なお、ピンを立てた場所が地下鉄駅やバス停 の場合、出発地・目的地欄に駅名や停留所名が表 示される場合もあります。

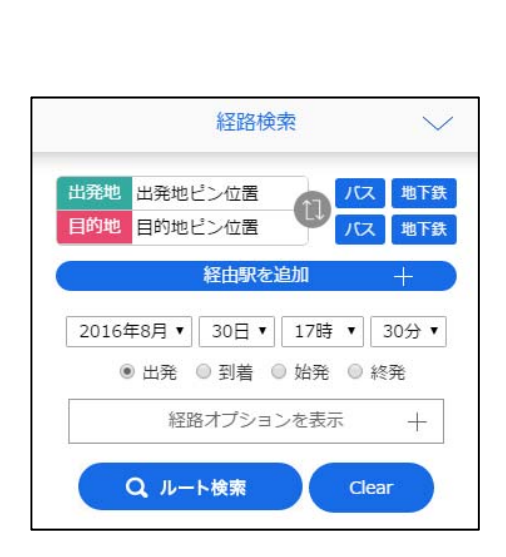

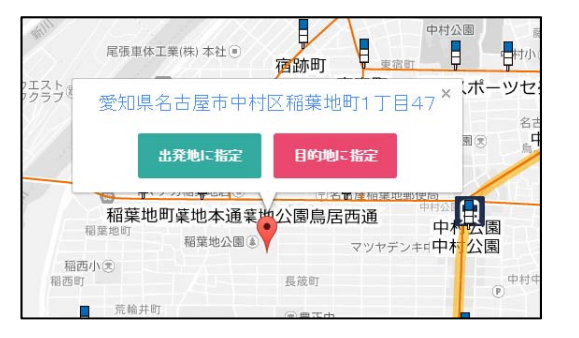

⑤ピンを立てた位置の最寄りのバス停・地下鉄からの 経路を検索します。検索結果には最寄りのバス停・ 地下鉄までの徒歩時間が表示されます。また、地図 上では徒歩経路を水色で表示します。

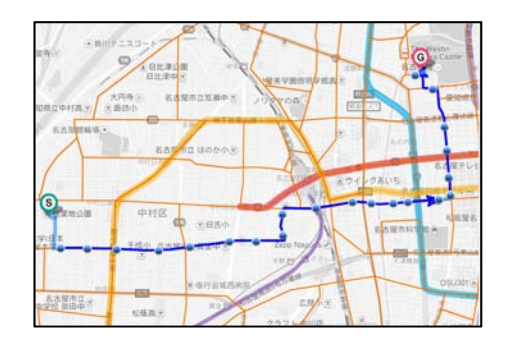

## 4.バス停から時刻表・系統別路線図を検索

①地図を表示します。(表示方法は2の①をご覧くださ

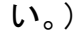

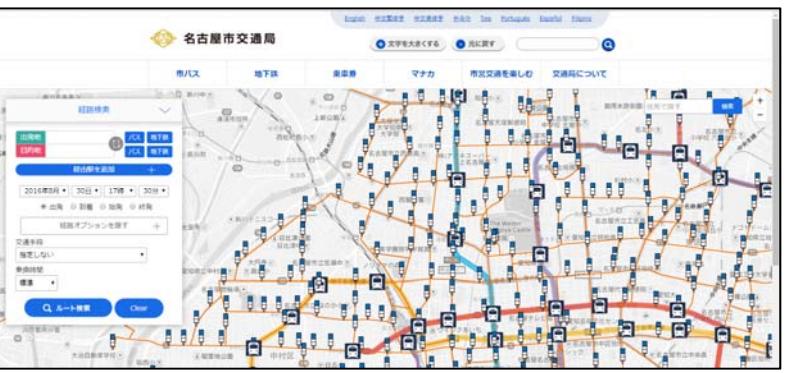

②地図を拡大し、調べたいバス停を表示します。 ③調べたいバス停のアイコンが一つの状態で、そのア イコンをクリックします。バス停名が記載されたピン

が表示されます。

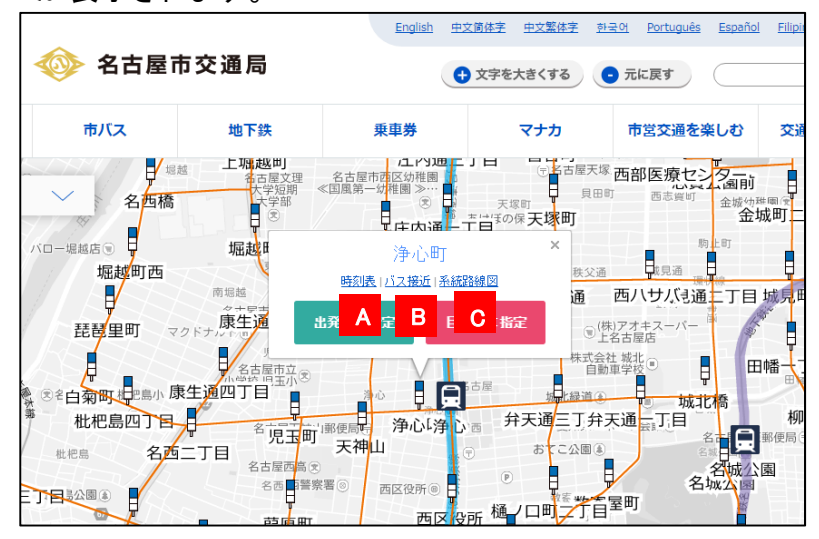

- A) 指定したバス停で乗車できる、すべての系統 の時刻表リストを表示します。
- B) 指定したバス停で乗車できる、すべての系統 のバス接近情報を表示します。
- C) 指定したバス停で乗車できる、すべての系統 の系統別路線図を表示します。

④さらに地図を拡大すると、現地のバス停と同じように、 のりばに分かれてバス停アイコンが表示されます。 そこでバス停アイコンをクリックすると、のりば番号 が加わったバス停名が記載されたピンが表示されま す。(のりば番号が設定されていないバス停では、 のりば番号は表示されません。)

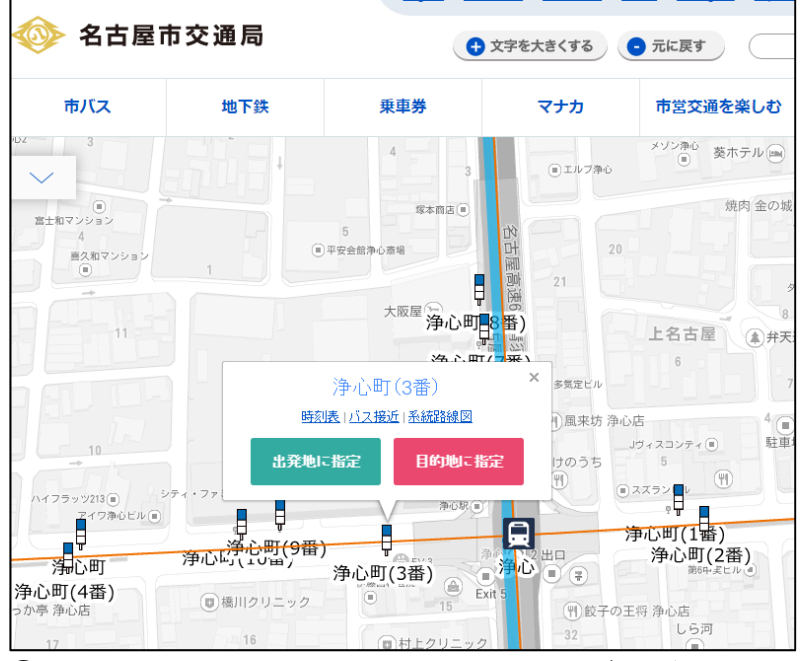

④ここで時刻表をクリックすると、その、のりばのバス 停(例では3番のりば)から乗車できる系統に絞った、 時刻表リストが表示されます。なお、のりば番号が設 定されていないバス停には、この機能はありません。 また、バス接近情報と系統別路線図にも、この機能 はありません。

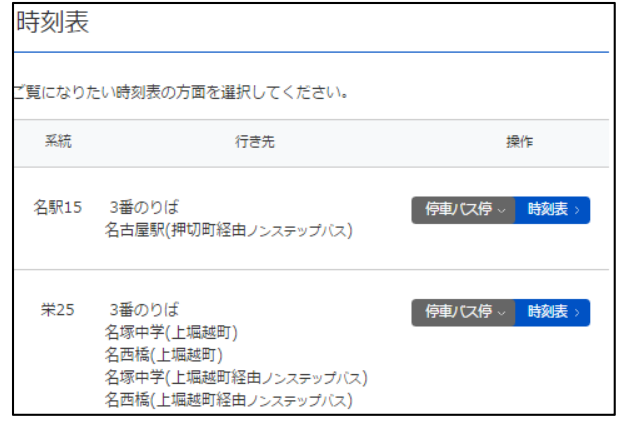